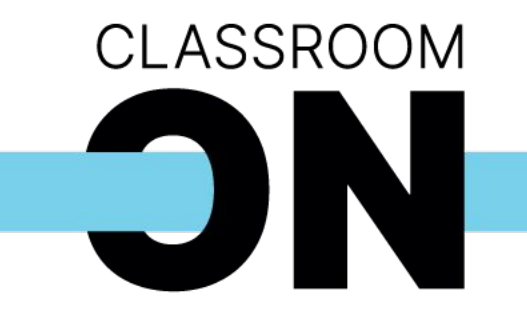

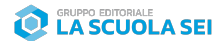

# **ON**

#### Scuola primaria

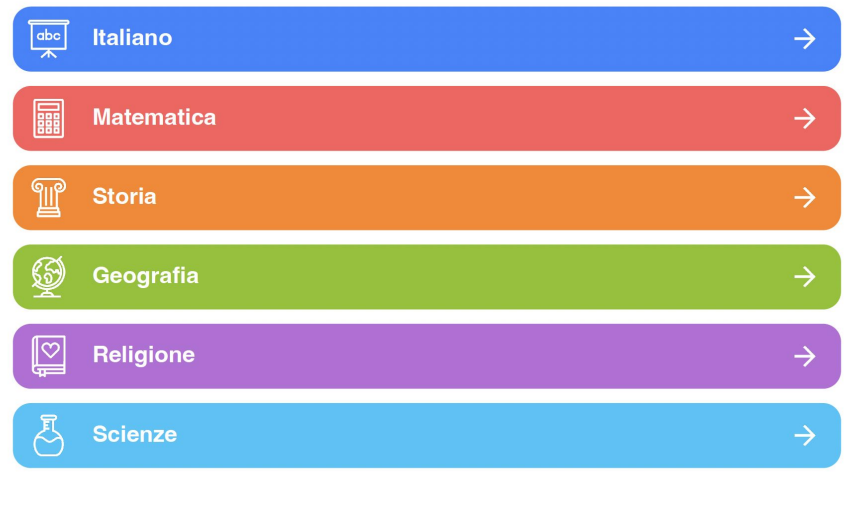

## Aprire la Libreria Digitale e **selezionare la materia** di interesse

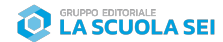

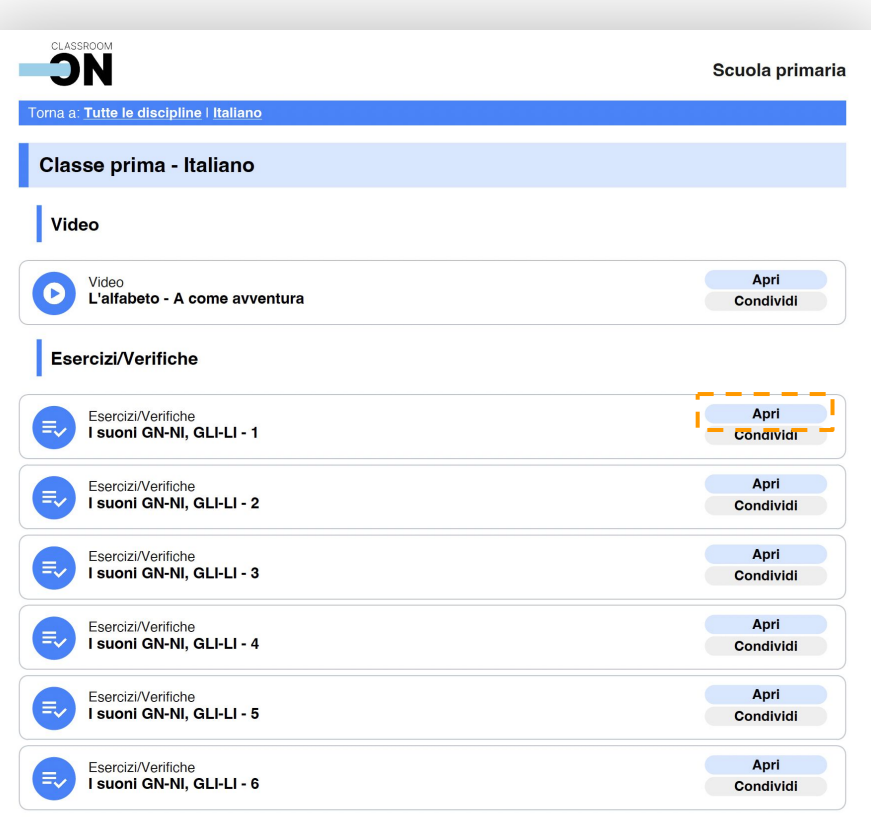

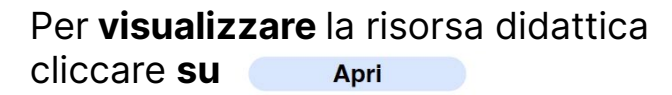

Si aprirà una finestra sul browser dove sarà presente la risorsa selezionata

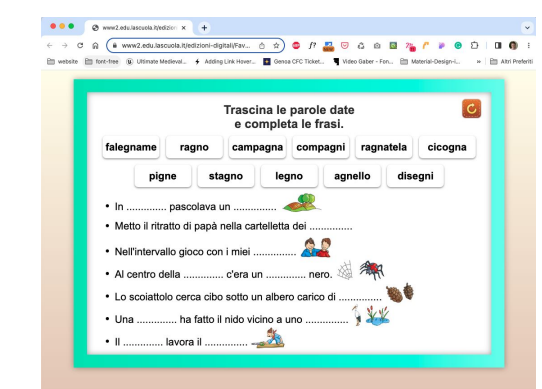

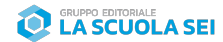

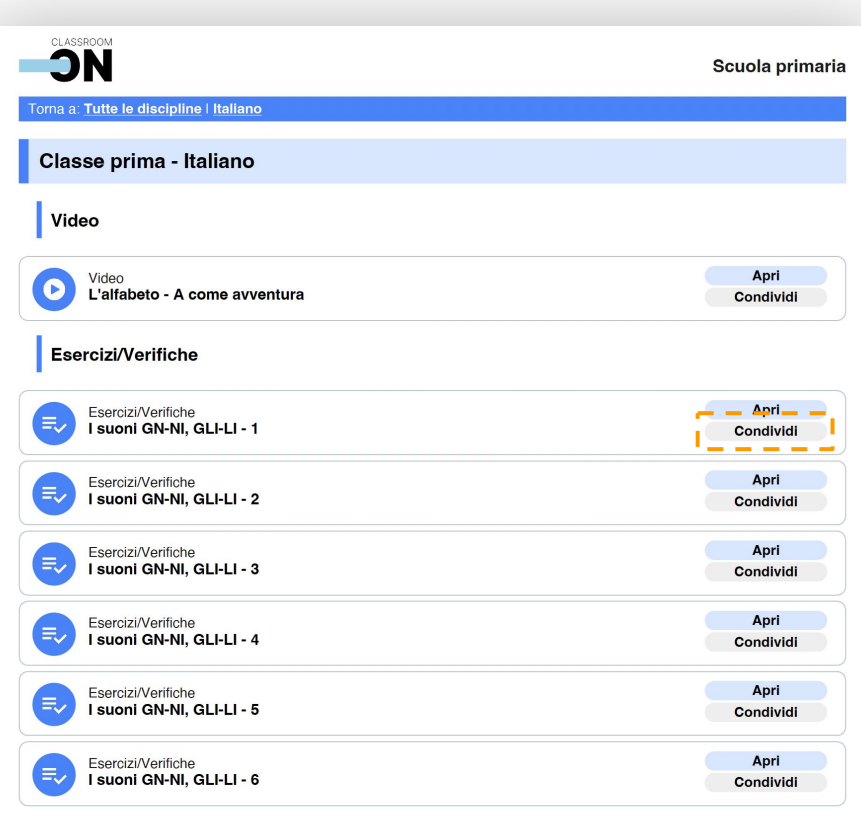

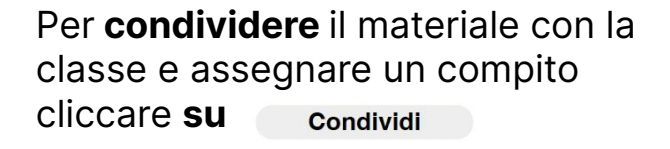

### Si aprirà una finestra sul browser

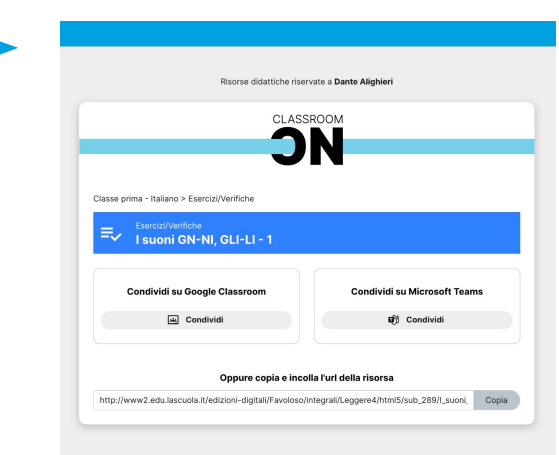

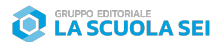

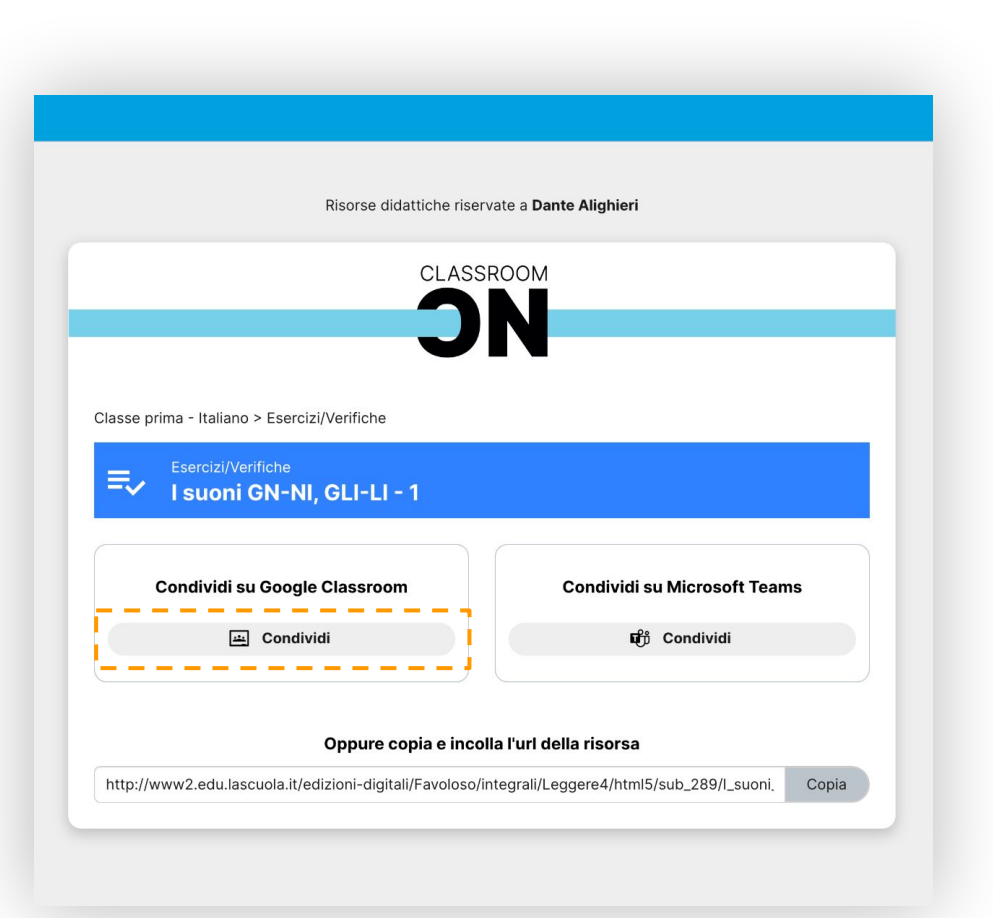

#### Per condividere su **Google Classroom**:

### 1 - Cliccare su **Condividi**

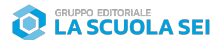

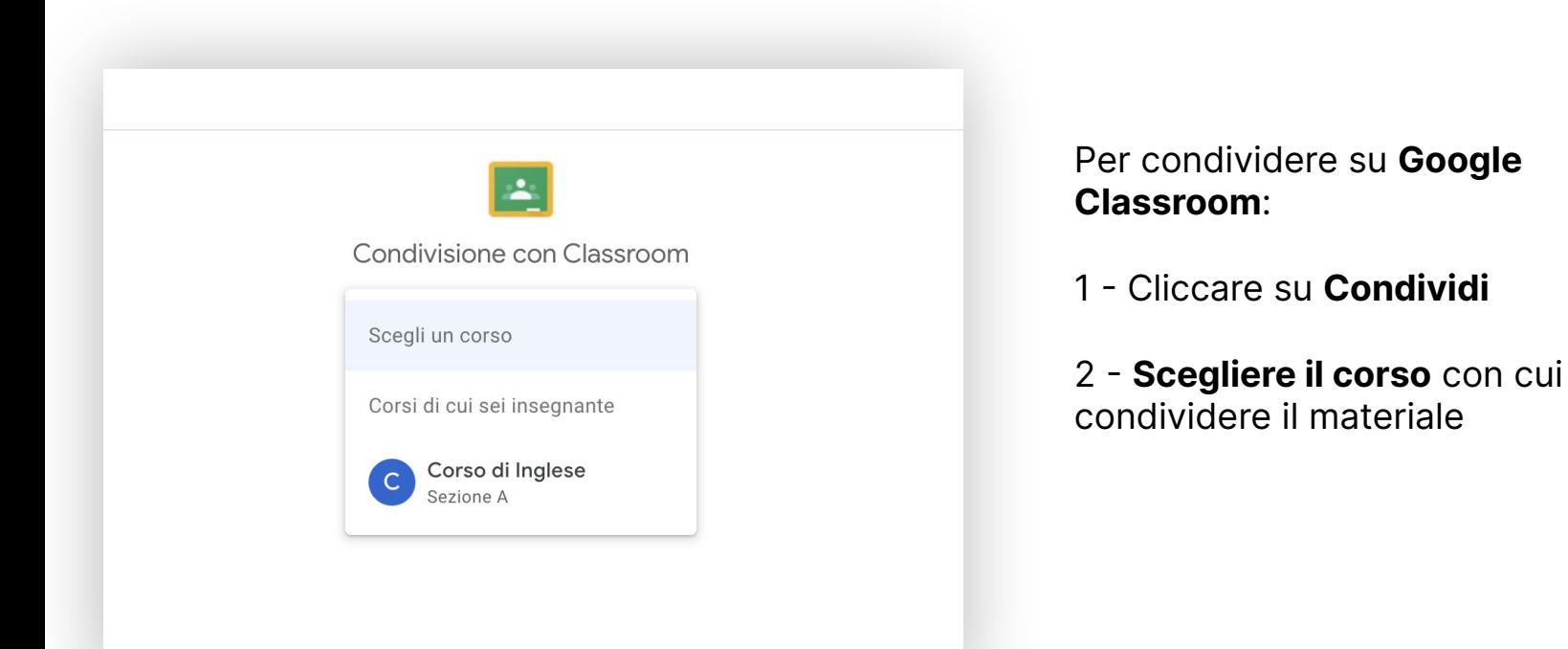

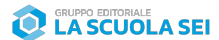

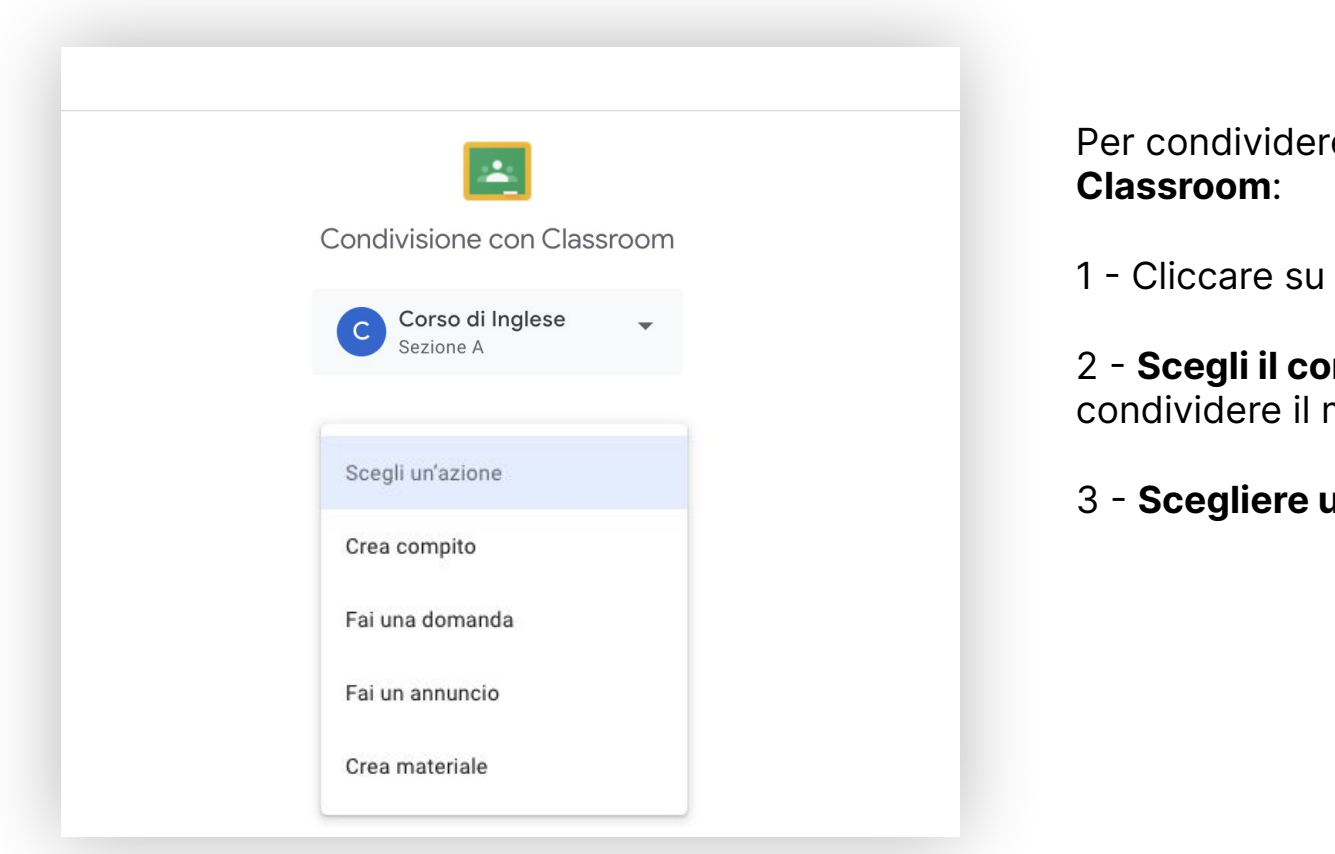

Per condividere su **Google** 

1 - Cliccare su **Condividi**

2 - **Scegli il corso** con cui condividere il materiale

3 - **Scegliere un'azione** e clicca vai

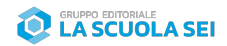

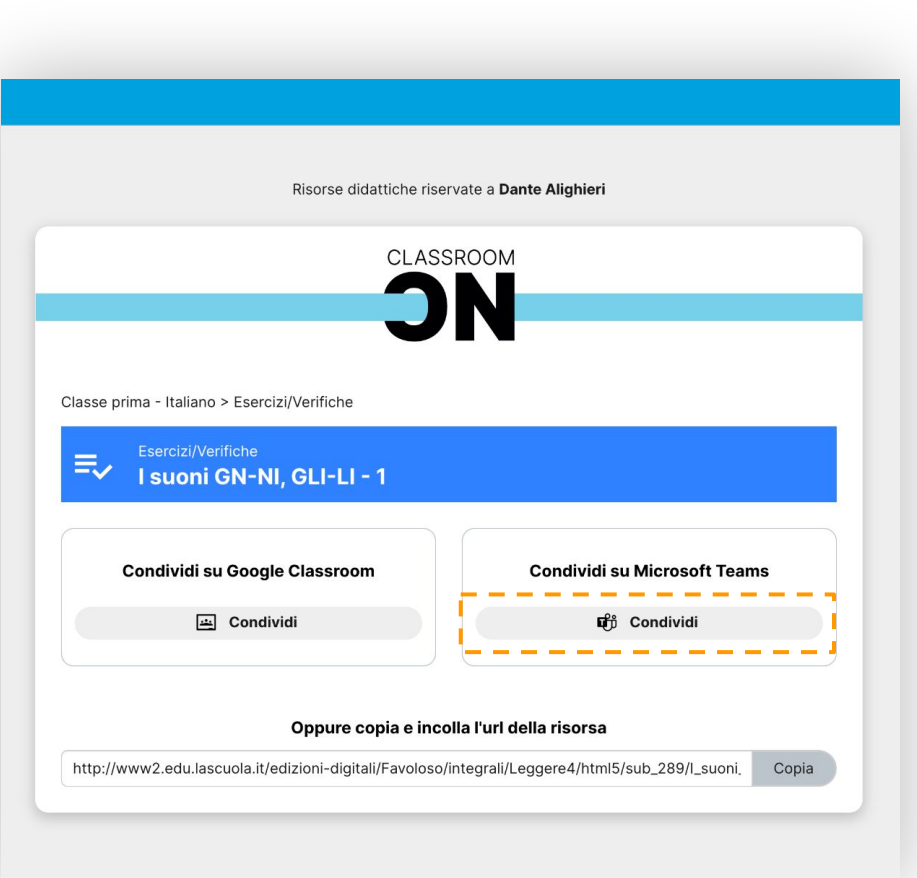

### Per condividere su **Microsoft Teams**:

#### 1 - Cliccare su **Condividi**

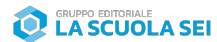

### **Condividi in Microsoft Teams** Desidero  $\bigcirc$  Condividi con una persona, un gruppo o un canale  $\bigcirc$ Crea un'attività Assegna a Scegli una classe (obbligatorio) Immetti titolo (obbligatorio) 這 Istruzioni Immetti le istruzioni Nessun punteggio Data scadenza  $\boxed{::}$ gio, 20 lug 2023 www2.edu.lascuola.it ര www2 edu.lascuola it

#### Per condividere su **Microsoft Teams**:

#### 1 - Cliccare su **Condividi**

2 - Decidere se condividere il materiale con una persona/gruppo o **creare un'attività** per una classe.

**Compilare** e cliccare poi su

Assegna

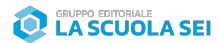

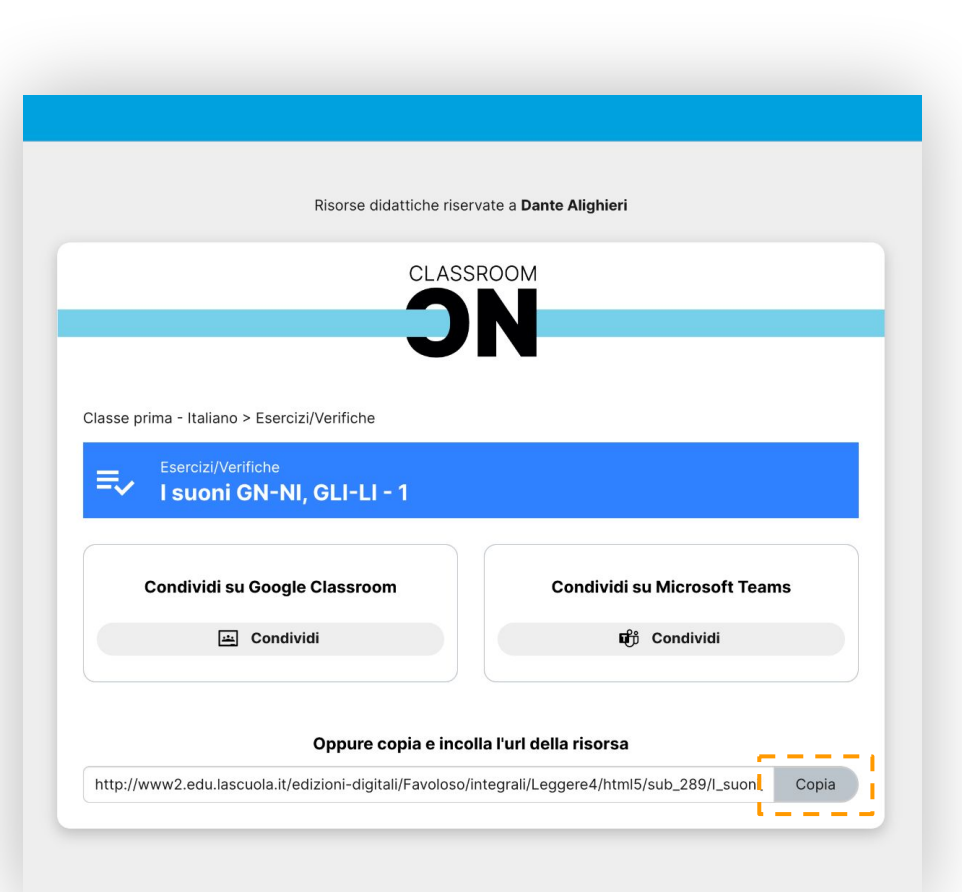

Per **copiare l'url** della Libreria Digitale è sufficiente cliccare sul pulsante e incollare copia n un campo di testo.